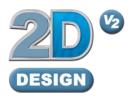

# Working With 2D Design

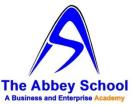

Produce by:

A Moore

Technology Technician

## SETTING MATERIAL SIZE

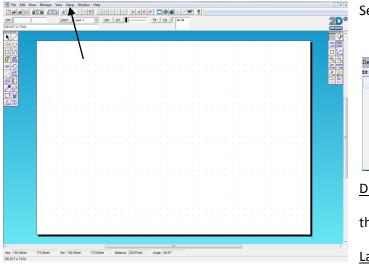

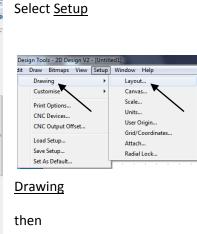

<u>Layout</u>

Select <u>Standard Size</u> if you require A4 or A3 etc.

| Layout                  |                        |            | ×      |
|-------------------------|------------------------|------------|--------|
| 🕫 Standard size 🗲       | ISO A3 (420mm x 297mm) | •          | ОК     |
| C Set for CNC device    | General HPGL plotter   | Ŧ          | Cancel |
| C Match current printer | C1 - Dell 2330dn       |            | Help   |
| C User defined 🗲        |                        | C Imperial |        |
| C Set for Font Design   |                        | Metric     |        |
|                         |                        |            |        |
| C Portrait              |                        |            |        |
| Candscape               |                        |            |        |
|                         |                        |            |        |
|                         |                        |            |        |
|                         |                        |            |        |
|                         |                        |            |        |
|                         |                        |            |        |

Portrait or Landscape as required

If you require a specific size select <u>User</u> <u>defined</u>.

In Material Size enter the dimensions you require X = horizontal dimension, Y= vertical dimension

Click OK

| vout                  |                  |          |       |  |      |
|-----------------------|------------------|----------|-------|--|------|
| Standard size         | ISO A3 (420mm x  | 297mm)   | Ŧ     |  | ОК   |
| C Set for CNC device  | General HPGL plo | tter     | ~     |  | Cano |
| Match current printer | C1 - Dell 2330dn |          |       |  | Hel  |
| User defined          |                  | C Imp    | erial |  |      |
| ○ Set for Font Design |                  |          | tric  |  |      |
|                       | ×                | Y        |       |  |      |
| Material size:        | 420.00mm         | 297.00mm |       |  |      |
| Design guide:         | 420.00mm         | 297.00mm | -     |  |      |
| Design guide offset:  | 0.00mm           | 0.00mm   | - 11  |  |      |
|                       | Sur              | apXY     |       |  |      |
|                       |                  | apro-    |       |  |      |
|                       |                  |          |       |  |      |

#### Setting material size for cutting a specific area

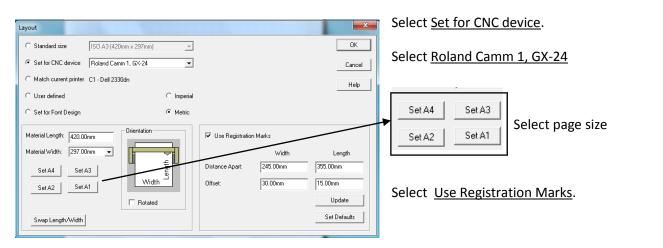

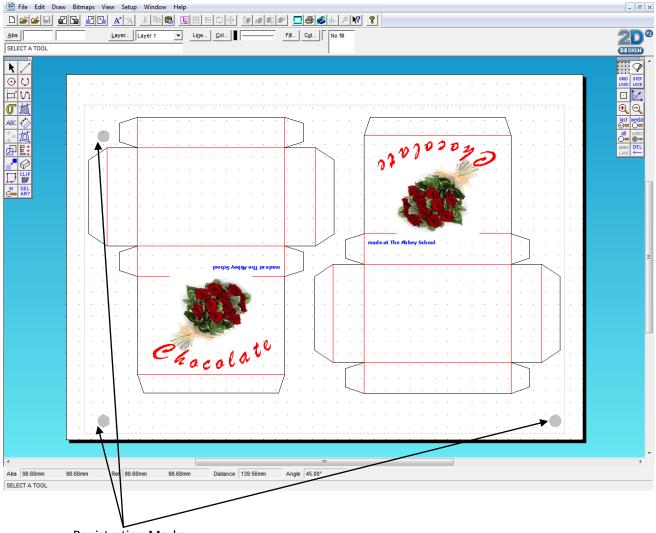

**Registration Marks** 

# FREEHAND DRAWING

Freehand drawings in 2D Design can be created using 3 main tools.

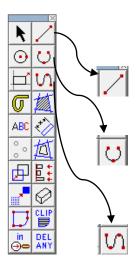

Lines this will draw a straight line selecting the start and end points.

<u>Arcs</u> this will draw a curved line selecting the start, centre of the arc and end points.

<u>Path</u> this will draw a continuous curved line that can change direction with each mouse click until you click the right mouse button.

## Lines

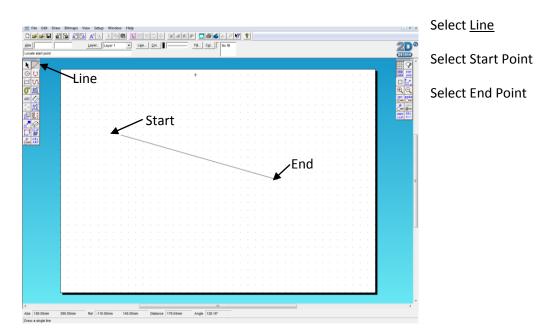

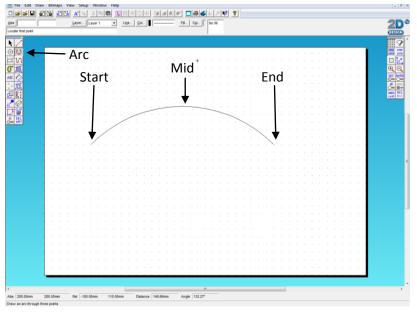

Select <u>Arc</u> Select Start Point Select Mid Point Select End Point

## Path

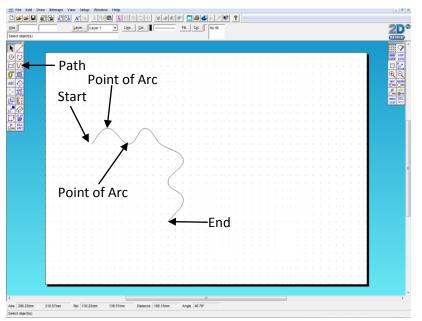

#### Select Path

Select Start Point

Select point of arc

Select next point of arc

And so on until you have reached the point you wish to end.

(Note; the closer the points of the arc the tighter the curve)

Use the <u>Right</u> Mouse Button to Finish.

## Arc

## **Attach Lines**

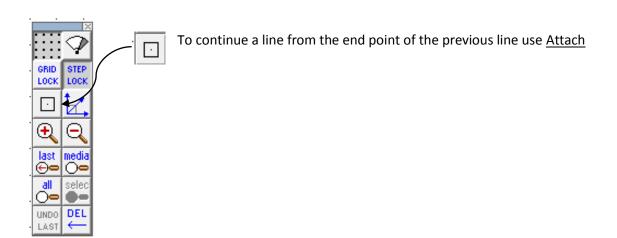

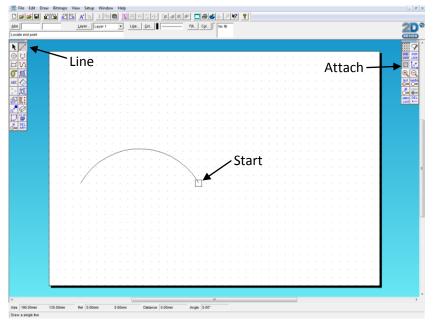

Draw an Arc

Select Attach

Select Line

Position the square over the end of the line you are going to attach the next line to, click the left mouse button.

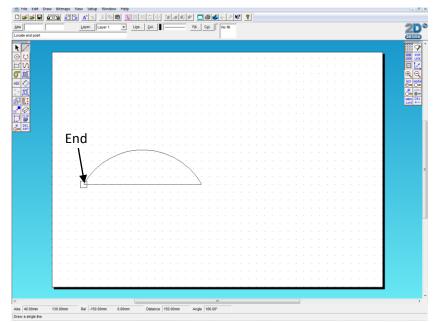

Position the square over the end of the second line, click the left mouse button.

If you only want to attach one end of a line just select Attach again to turn it off

## Exercises

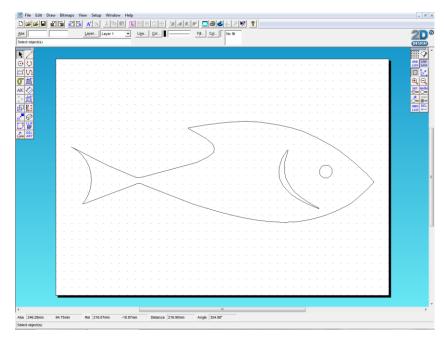

Draw this fish using <u>Line</u>, <u>Arc</u> and the <u>Path</u> tools.

Ensure that all lines are joined by using the <u>Attach</u> tool.

# DRAWING CIRCLES

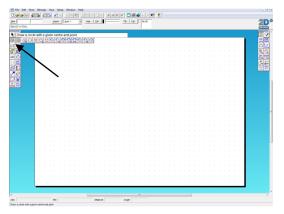

Click and hold on the circle tool bar.

Select the best way to create the circle for your drawing.

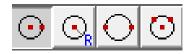

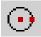

Draw a Circle with a given centre and point

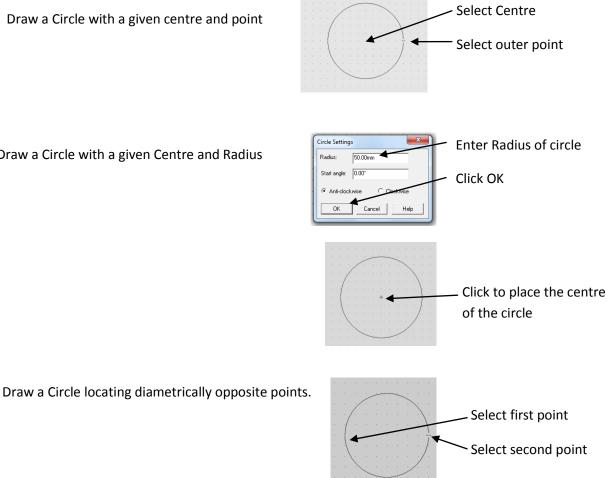

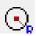

Draw a Circle with a given Centre and Radius

# **EDITING LINES**

## **Connecting lines**

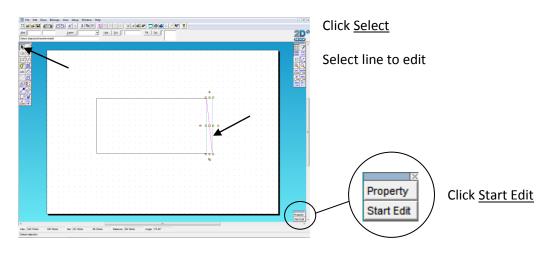

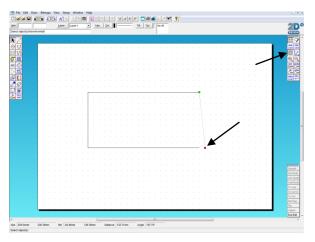

#### Select Attach

Click on either the Red or Green dot. (This will depend on the end of the line to be attached.)

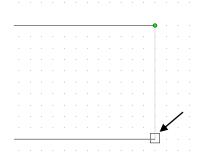

Move the square over the end of the line to attach to and click.

#### Click <u>End Edit</u>

Del Node Ioin Noc Add Noc

Flip Adjust End Edit

## **Editing a Curved Line**

By moving the yellow dot you can change the curvature of the line.

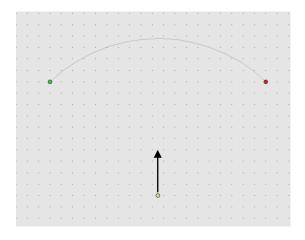

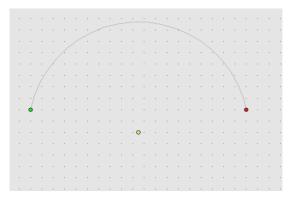

By moving the Orange dot you can change the position of part of the line.

By moving the yellow dot you can change the curvature of the line.

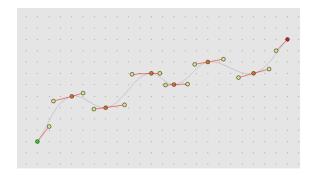

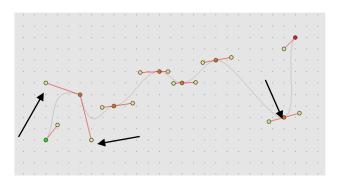

# PREPARING DRAWINGS FOR CUTTING AND/OR ENGRAVING

To ensure the machine knows which line to cut and which to engrave, you must identify the lines with colours.

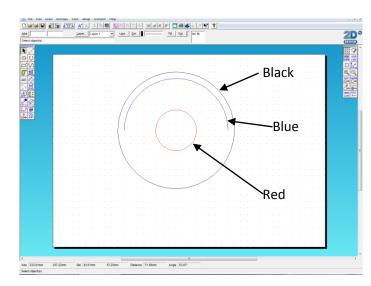

Black Line to cut

Blue Line to engrave a single line

Red Line to engrave an enclosed area.

(Enclose area's must have the end of the line joined with <u>no</u> gaps)

## Change a line colour

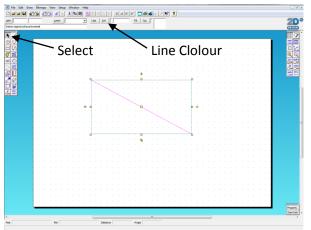

#### Click <u>Select</u>

Select Line

Click on Col next to Line

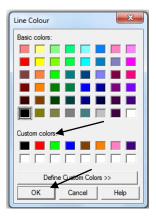

#### Select colour

Black, Red or Blue

(Only select colour from Custom Colors:)

Click <u>OK</u>

Exercise

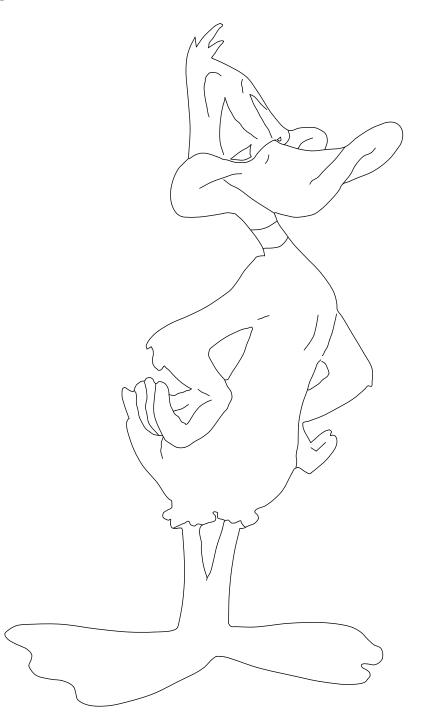

Look at this image and identify the lines that should be <u>Black</u>, the lines that should be <u>Blue</u> and the lines that should be <u>Red</u>.

## TEXT

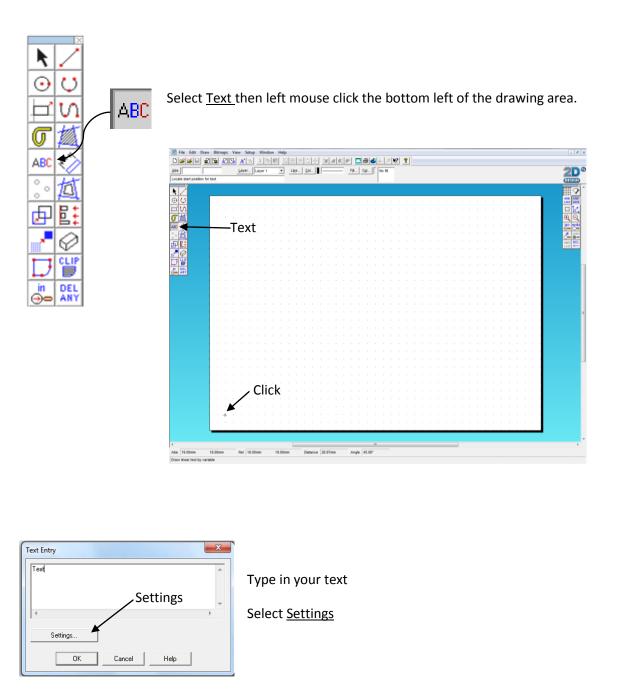

Click Font name in the scroll box, use the arrow keys on the keyboard to move down the names, until you find the font you wish to use.

(You can see what the font looks like in the Sample box)If you have more than one line of text you can select <u>Alignment</u>, then <u>Centred</u>.

Font name Fill Text Setting: Outline Font TechSoft Font Font Attribute Font nan Font Style Line Arial Begula Fil Col... olid fil Narru Narru Bold Italic Arial Rounded M BALLOONIST SF w Bol Fill Characters Basic Sans Heavy S Basic Sans SF Drop Shadow Add drop shadow Sample - - % X: AaBbYyZz Y: [ Effects Size/spacing Position Characters Height: 20.00mm Actual height of 'M' Align left 💌 Spacing. OK Cancel Help Set Defaults

Select Fill

Alignment -

Sample -

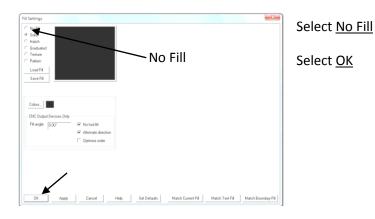

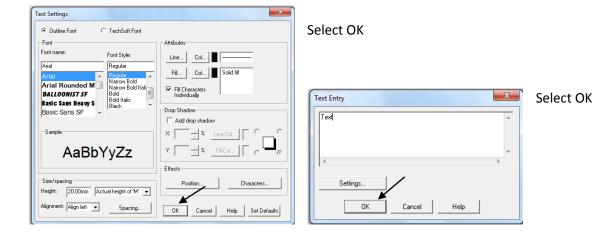

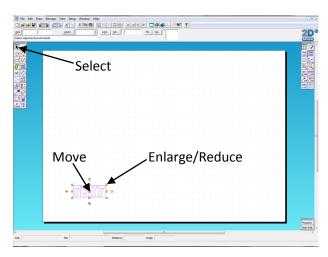

#### Click Select

Select <u>Centre</u> Yellow Square to move text.

Select <u>Corner</u> Yellow Square to make text bigger or smaller.

(If you hold down the Shift on the keyboard when selecting the corner square you can maintain the aspect ratio of the text)

## **Creating Text on a Curve**

#### Draw an Arc

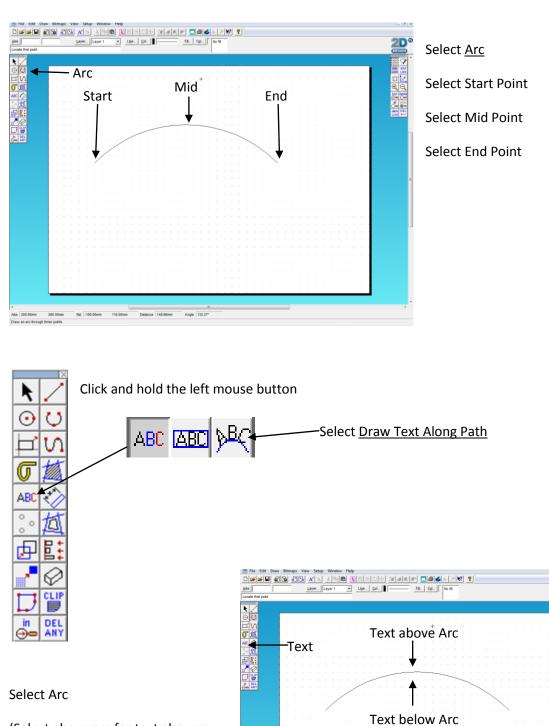

Abs 200.00mm 288.00mm Ref -100.00mm 110.00mm Detance 148.66mm Draw an arc through three points

Angle 132.27\*

**2**N

(Select above arc for text above or below arc for text below)

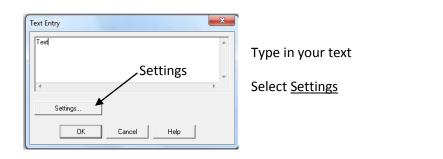

Click Font name in the scroll box, use the arrow keys on the keyboard to move down the names, until you find the font you wish to use.

(You can see what the font looks like in the Sample box)If you have more than one line of text you can select <u>Alignment</u>, then <u>Centred</u>. Sample -

Alignment -

Font name Fill Text Settings Outline Font TechSoft Font Font Attribute Font name: Font Style: Line. Col... Arial Regular Col... Solid fill Regular Narrow Bold Narrow Bold Itali Bold Bold Italic Black. Fill... Arial Rounded M Fill Characters BALLOONIST SF Basic Sans Heavy S Drop Shadow Basic Sans SE Add drop shadow ₩ Sample X X Line Col... AaBbYyZz Y: [ Effects Size/spa Position. Characte Height: 20.00mm Actual height of 'M' Alignment: Align left 💌 Spacing... OK Cancel Help Set Defaults

Select Fill

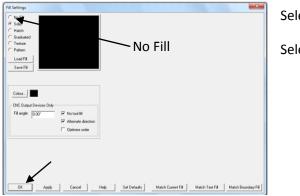

Select <u>No Fill</u>

Select OK

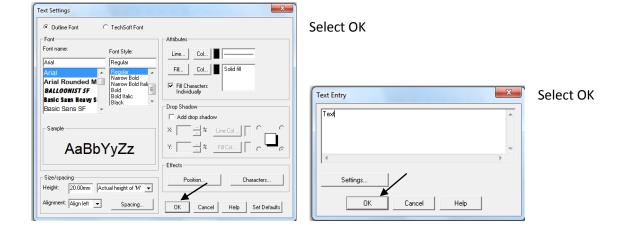

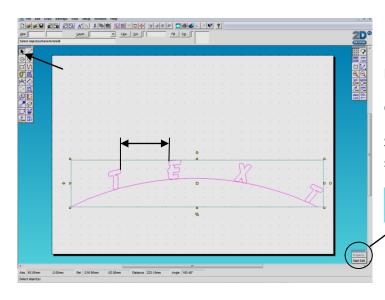

If at this point you find the space between the letters to large.

#### Click Select

Select the Text hold down <u>Shift</u> and select the Curve.

Property Select <u>Start Edit</u>.

|               |          | 20. | Layer |        | 77 [ <sup>14</sup> 00] |     | -    | 910<br>184 | Cel.    |      | 101    |   | Fill L  | Cel   |       |   | ? | • |   |   |       |   |   |   |      |    |   |     | 200                   |
|---------------|----------|-----|-------|--------|------------------------|-----|------|------------|---------|------|--------|---|---------|-------|-------|---|---|---|---|---|-------|---|---|---|------|----|---|-----|-----------------------|
| ject(s)transf | ormiedit | -   |       |        |                        | -   | = -  |            |         |      |        | - | - 44-11 |       | n   " | - |   |   |   |   |       |   |   |   |      |    |   | -   | DESIGN                |
| 1             |          |     |       |        |                        |     |      |            |         | -    |        |   |         |       |       |   |   |   |   |   |       |   |   |   |      | -  |   |     |                       |
|               |          |     |       |        |                        |     |      |            |         |      |        |   |         |       |       |   |   |   |   |   | <br>  |   |   |   |      |    | 1 |     | 111 Y                 |
|               | 1.1      |     |       |        |                        |     |      |            |         |      |        |   |         |       |       |   |   |   |   |   |       |   |   |   |      |    |   | - 1 |                       |
|               |          |     |       |        |                        |     |      |            |         |      |        |   |         |       |       |   |   |   |   |   |       |   |   |   |      |    |   |     | 20                    |
|               |          |     |       |        |                        |     |      |            |         |      |        |   |         |       |       |   |   |   |   |   |       |   |   |   |      |    |   |     |                       |
|               |          |     |       |        |                        |     |      |            |         |      |        |   |         |       |       |   |   |   |   |   |       |   |   |   |      |    |   | 4   |                       |
|               |          |     |       |        |                        |     |      |            |         |      |        |   |         |       |       |   |   |   |   |   |       |   |   |   |      |    |   |     | → se                  |
|               |          |     |       |        |                        |     |      |            |         |      |        |   |         |       |       |   |   |   |   |   |       |   |   |   |      |    |   |     |                       |
|               |          |     |       |        |                        |     |      |            |         |      |        |   |         |       |       |   |   |   |   |   |       |   |   |   |      |    |   |     |                       |
|               |          |     |       |        |                        |     |      |            |         |      |        |   |         |       |       |   |   |   |   |   |       |   |   |   |      |    |   |     |                       |
|               |          |     |       |        |                        |     |      |            |         |      |        |   |         |       |       |   |   |   |   |   |       |   |   |   |      |    |   |     |                       |
|               |          |     |       |        |                        |     |      |            |         |      |        |   |         |       |       |   |   |   |   |   |       |   |   |   |      |    |   |     |                       |
|               |          |     |       |        |                        |     |      |            |         |      |        |   |         |       |       |   |   |   |   |   |       |   |   |   |      |    |   |     | - 1                   |
|               |          |     |       |        |                        |     |      |            |         |      |        |   |         |       |       |   |   |   |   |   |       |   |   |   |      |    |   |     |                       |
|               |          | ÷.  |       |        |                        |     |      |            |         |      |        |   |         |       |       |   |   |   |   |   |       |   |   |   |      | ÷  |   |     |                       |
|               |          | -1  |       |        |                        |     |      |            |         |      |        |   |         |       |       |   |   |   |   |   |       |   |   |   |      | ~  |   |     |                       |
|               |          | -1  |       |        |                        |     |      |            |         |      |        |   |         |       |       |   |   |   |   |   |       |   |   |   |      | 25 |   |     |                       |
|               | 1.1      | *   | -     |        |                        |     |      |            |         |      |        |   |         |       |       |   |   |   |   |   |       |   |   |   |      | ¥  |   | E   | en<br>imocth          |
|               | 1.1      | •   |       |        |                        |     |      |            |         |      |        |   |         |       |       |   |   |   |   |   |       |   |   |   |      | •  |   |     | lel Node              |
|               |          |     |       |        |                        |     |      |            |         |      |        |   |         |       |       |   |   |   |   |   |       |   |   |   |      |    |   |     | ioin Node<br>Idd Node |
|               | 1.1      |     |       |        |                        |     |      |            |         |      |        |   |         |       |       |   |   |   |   |   |       |   |   |   |      |    |   |     | o Line                |
|               | 1.1      |     |       |        |                        |     |      |            |         |      |        |   |         |       |       |   |   |   |   |   |       |   |   |   |      |    |   |     | lo Curve<br>lo Arc    |
|               |          |     |       |        |                        |     |      |            |         |      |        |   |         |       |       |   |   |   |   |   |       |   |   |   |      |    |   | -   | lel Seg               |
|               |          |     |       | -      |                        | -   |      | -          |         | -    |        | - | -       | -     | -     |   | - | - | - | - | <br>- | - | - | - | <br> | -  |   |     | Vojust                |
|               |          |     |       |        |                        |     |      |            |         |      |        |   |         |       |       |   |   |   |   |   |       |   |   |   |      |    |   |     | ind Edit -            |
| 7.67mm        | 26.14mm  |     | Rel   | 102 33 | mm                     | .23 | 86mm |            | Distanc | e 10 | 5.08mm |   | Annie   | 193.1 | 12"   |   |   |   |   |   |       |   |   |   |      |    |   | 1   | 1                     |

Select the <u>Red</u> dot and move it in to shorten the line

Repeat this for the <u>Green</u> dot.

You now have the text looking how you want it

End Edit Click End Edit.

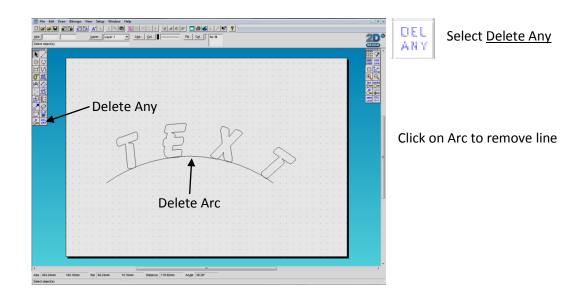

# VECTORISING

Select an image, either cut and paste or import into 2D Design.

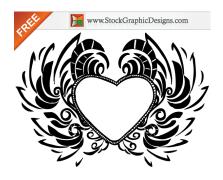

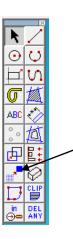

Select <u>Vectorise</u> and click on image

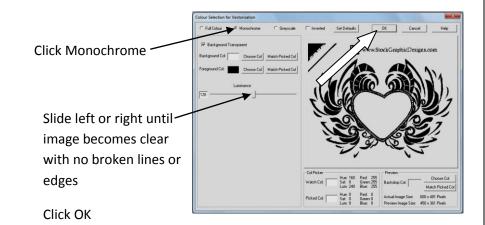

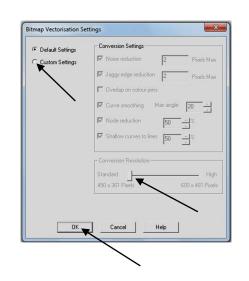

On the settings screen select Custom Settings, if no resolution bar is available skip this and the next step and just select OK.

Then slide the resolution slider as far as it will go to the right.

Select OK

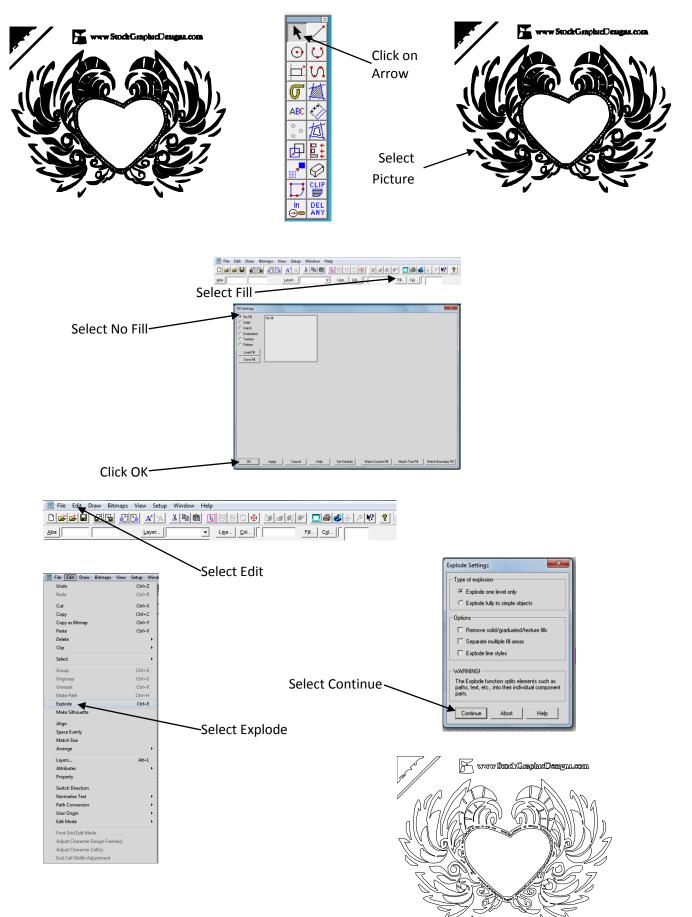

You can now remove unwanted lines and text.

If you find the part you wish to remove is still connected to a part you wish to keep you can repeat the last step and break it into smaller sections.

# **Vectorising Using 2D Design**

Identify which images would be best for vectorising and why, and which would be unsuitable for vectorising and why.

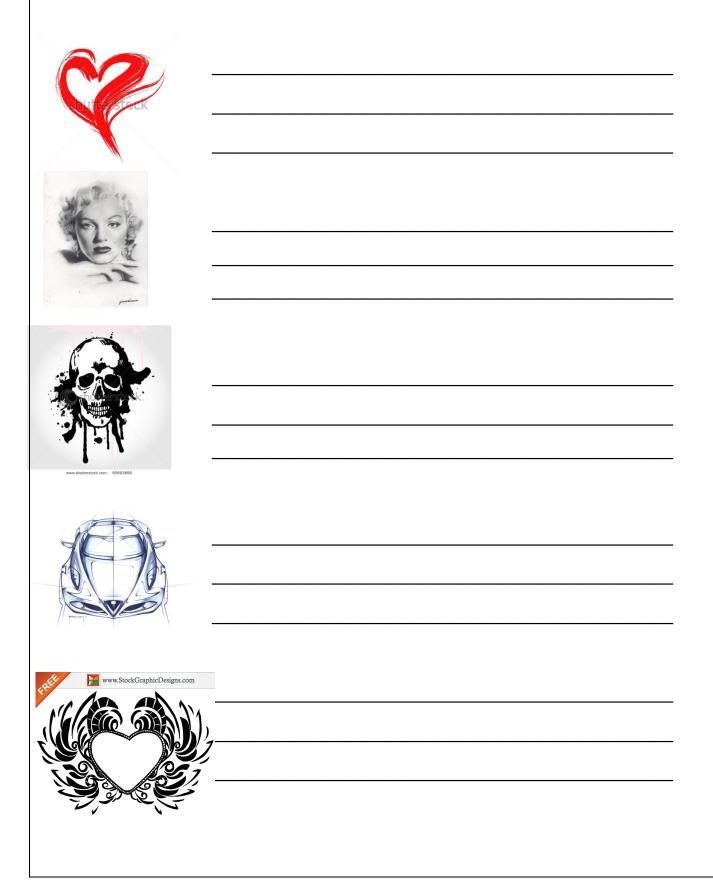

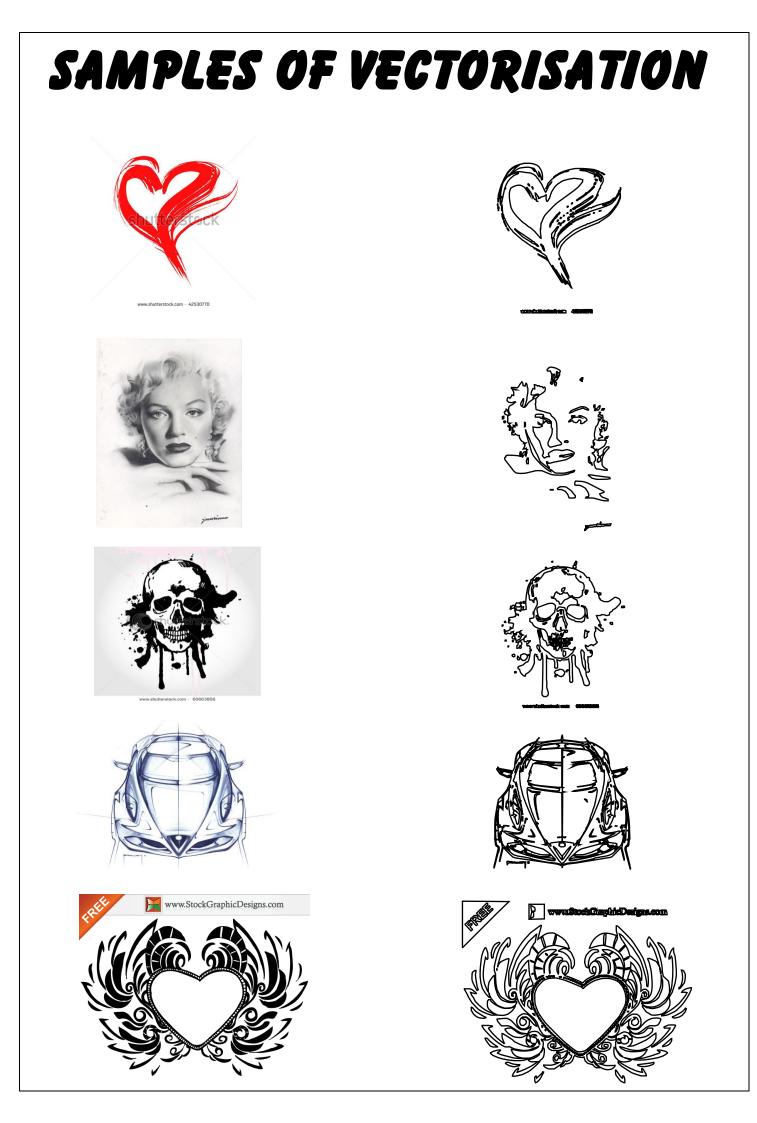

## CREATING SHAPES USING CONSTRUCTION POINTS

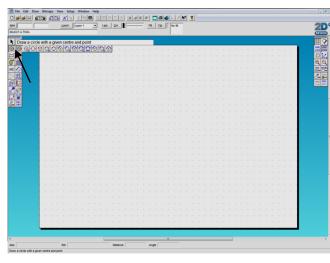

Click and hold on the circle tool bar.

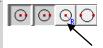

Select <u>Draw a circle with a given centre and</u> radius

| Circle Setting | s         | ×       |
|----------------|-----------|---------|
| Radius:        | 50.00mm   |         |
| Start angle:   | 0.00*     |         |
| Anti-clock     | kwise C D | ockwise |
| ОК             | Cancel    | Help    |

Enter the Radius of the circle required

(Radius = ½ diameter)

#### Click OK

Place the circle on the drawing area and click the right mouse button to finish.

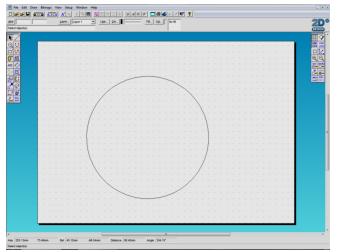

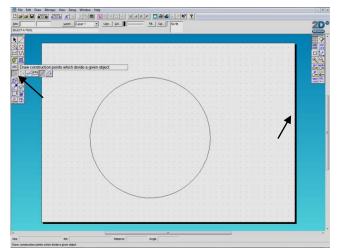

Click and hold on the construction points tools.

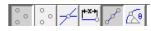

Select Draw construction points that divide a given object

| No. of divisions: 2                | OK     |
|------------------------------------|--------|
| Paths<br>Take single lines in path | Cancel |
| C Treat all paths as a whole       | Help   |

Enter the number of points to divide the circle.

Click OK

In the case of a Hexagon the number of points is 6, an Octagon is 8 and so on. If you are constructing a star then it's the number of points required.

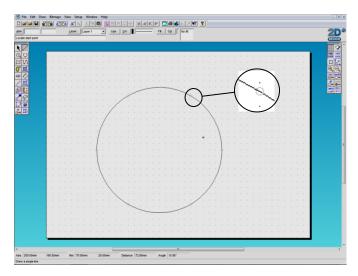

Click on the circle this will divide it into the required number showing light grey circles as the division points

Right mouse click to finish

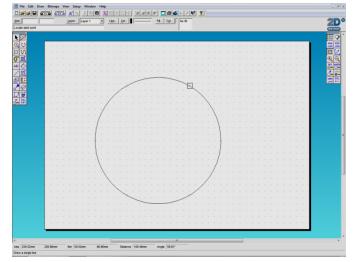

Select Lines

Select <u>Attach</u>

Attach the ends of the lines to each of the divide points to create the required shape.

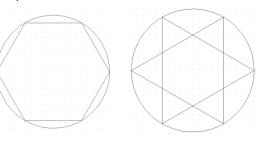

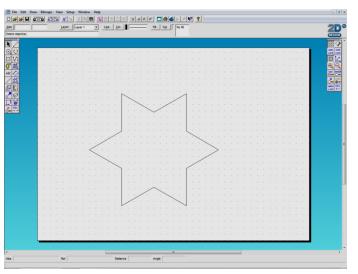

Delete the lines not required and the construction points.

Construction points can be used on lines of any type to divide it into equal sections.

# USING SPACE TOOL

Use Space tool to align object

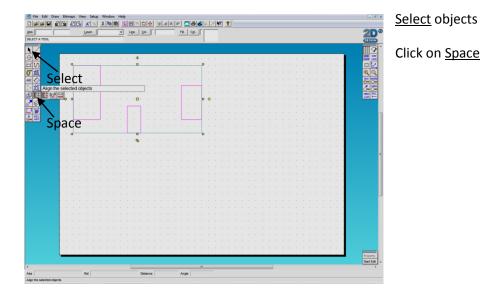

| Alignment                   | ×                     | : |
|-----------------------------|-----------------------|---|
| Туре                        |                       |   |
| C Left                      | Bottom                |   |
|                             | т<br>↑ ↑ ↑ ↑ С Тор    |   |
| C Centre Vertically         | C Centre Horizontally |   |
| Location                    |                       |   |
| Cocate object to align to   |                       |   |
| C Align to selected objects |                       |   |
| OK Car                      | ncel Help             |   |

Select alignment Type (eg. Left or Bottom)

Select <u>OK</u>

| se e          |         |    | - L | _   |   | 8 | _ | 5 |       | _       | <b>₽</b>   <b>₽</b> | J   | đ | 1-201 | _ |   |     |   | 12 | -0 | 2 | 1 |  |  |   |      |  |  |   | -         |
|---------------|---------|----|-----|-----|---|---|---|---|-------|---------|---------------------|-----|---|-------|---|---|-----|---|----|----|---|---|--|--|---|------|--|--|---|-----------|
|               |         |    | Le  | /er | I |   | _ | • | Lige. | 2       | ol                  | ц., |   |       | Ð | - | Cgl | ч |    |    |   |   |  |  |   |      |  |  |   | 2         |
| ct(s)/transfo | rmiedit |    |     |     |   |   |   |   |       |         |                     |     |   |       |   |   |     |   |    |    |   |   |  |  |   |      |  |  |   | 0         |
|               |         |    |     |     |   |   |   |   |       |         |                     |     |   |       |   |   |     |   |    |    |   |   |  |  |   |      |  |  |   |           |
|               |         |    |     |     |   |   |   |   |       | ۰.      |                     |     |   | _     | _ |   |     |   |    |    |   |   |  |  | _ | <br> |  |  | _ | 6720      |
|               |         |    |     |     |   |   |   |   |       |         |                     |     |   |       |   |   |     |   |    |    |   |   |  |  |   |      |  |  |   |           |
|               |         | T  |     |     | Т |   |   |   |       |         |                     |     |   |       |   |   |     |   |    |    |   |   |  |  |   |      |  |  |   |           |
|               |         |    |     |     |   |   |   |   |       |         |                     |     |   |       |   |   |     |   |    |    |   |   |  |  |   |      |  |  |   |           |
|               |         |    |     |     |   |   |   |   |       |         |                     |     |   |       |   |   |     |   |    |    |   |   |  |  |   |      |  |  |   | <u> </u>  |
|               |         |    |     |     |   |   |   |   |       | -       |                     |     |   |       |   |   |     |   | •  |    |   |   |  |  |   |      |  |  |   | <u> é</u> |
|               | 1.      | 1. |     |     |   |   |   |   |       | ٦.      |                     |     |   |       |   |   |     | Г | Č. |    |   |   |  |  |   |      |  |  |   |           |
|               |         |    |     |     |   |   |   |   |       |         |                     |     |   |       |   |   |     |   |    |    |   |   |  |  |   |      |  |  |   |           |
|               |         |    |     |     |   |   |   |   |       |         |                     |     |   |       |   |   |     |   |    |    |   |   |  |  |   |      |  |  |   |           |
|               |         | ┢  |     |     |   |   |   |   |       |         |                     |     |   |       |   |   |     | _ |    |    |   |   |  |  |   |      |  |  |   |           |
|               |         |    |     |     |   |   |   |   |       | о<br>ъ- |                     |     |   |       |   |   |     |   |    |    |   |   |  |  |   |      |  |  |   |           |
|               |         |    |     |     |   |   |   |   |       | ۰.      |                     |     |   |       |   |   |     |   |    |    |   |   |  |  |   |      |  |  |   |           |
|               |         |    |     |     |   |   |   |   |       |         |                     |     |   |       |   |   |     |   |    |    |   |   |  |  |   |      |  |  |   |           |
|               |         |    |     |     |   |   |   |   |       |         |                     |     |   |       |   |   |     |   |    |    |   |   |  |  |   |      |  |  |   |           |
|               |         |    |     |     |   |   |   |   |       |         |                     |     |   |       |   |   |     |   |    |    |   |   |  |  |   |      |  |  |   |           |
|               |         |    |     |     |   |   |   |   |       |         |                     |     |   |       |   |   |     |   |    |    |   |   |  |  |   |      |  |  |   |           |
|               |         |    |     |     |   |   |   |   |       |         |                     |     |   |       |   |   |     |   |    |    |   |   |  |  |   |      |  |  |   |           |
|               |         |    |     |     |   |   |   |   |       |         |                     |     |   |       |   |   |     |   |    |    |   |   |  |  |   |      |  |  |   |           |
|               |         |    |     |     |   |   |   |   |       |         |                     |     |   |       |   |   |     |   |    |    |   |   |  |  |   |      |  |  |   |           |
|               |         |    |     |     |   |   |   |   |       |         |                     |     |   |       |   |   |     |   |    |    |   |   |  |  |   |      |  |  |   |           |
|               |         |    |     |     |   |   |   |   |       |         |                     |     |   |       |   |   |     |   |    |    |   |   |  |  |   |      |  |  |   |           |
|               |         |    |     |     |   |   |   |   |       |         |                     |     |   |       |   |   |     |   |    |    |   |   |  |  |   |      |  |  |   |           |
|               |         |    |     |     |   |   |   |   |       |         |                     |     |   |       |   |   |     |   |    |    |   |   |  |  |   |      |  |  |   |           |
|               |         |    |     |     |   |   |   |   |       |         |                     |     |   |       |   |   |     |   |    |    |   |   |  |  |   |      |  |  |   |           |
|               |         |    |     |     |   |   |   |   |       |         |                     |     |   |       |   |   |     |   |    |    |   |   |  |  |   |      |  |  |   |           |
|               |         |    |     |     |   |   |   |   |       |         |                     |     |   |       |   |   |     |   |    |    |   |   |  |  |   |      |  |  |   |           |
|               |         |    |     |     |   |   |   |   |       |         |                     |     |   |       |   |   |     |   |    |    |   |   |  |  |   |      |  |  |   |           |
|               |         |    |     |     |   |   |   |   |       |         |                     |     |   |       |   |   |     |   |    |    |   |   |  |  |   |      |  |  |   |           |
|               |         |    |     |     |   |   |   |   |       |         |                     |     |   |       |   |   |     |   |    |    |   |   |  |  |   |      |  |  |   |           |
|               | _       |    |     |     |   |   |   |   |       |         |                     |     |   |       |   |   |     |   |    |    |   |   |  |  |   |      |  |  |   | Prop      |
|               |         |    |     |     |   |   |   |   |       |         |                     |     |   |       |   |   |     |   |    |    |   |   |  |  |   |      |  |  |   | Star      |
|               |         |    |     |     |   |   |   |   |       |         |                     |     |   |       |   |   |     |   |    |    |   |   |  |  |   |      |  |  |   |           |

Click on object to align to

Use Space tool to space objects evenly

(This tool can only be used with three or more objects)

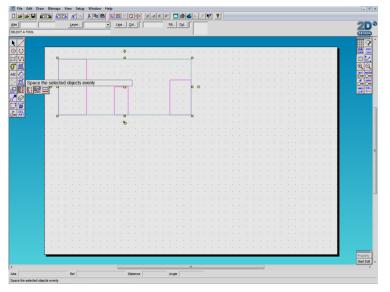

Select Space the selected objects evenly

| Space Evenly                   | ×              |
|--------------------------------|----------------|
| Туре                           |                |
| C Left Sides                   | C Bottoms      |
| C Right Sides                  | С торя         |
| Centres Across                 | C Centres Down |
| Gaps Across                    | Gaps Down      |
| Location                       |                |
| C Locate object to space along |                |
| Space along selected objects   |                |
| OK Cance                       | el Help        |

Select <u>Type</u> (eg. Left Sides or Centres Across)

Click <u>OK</u>

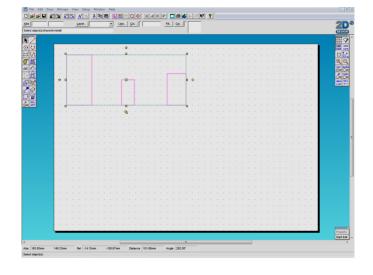

## Using Space Tool to resize objects

(This tool is used to match the size of two or more objects)

|         |           |      | -    | ayer  | [       |          | _   |     | •     | ц  | (e   | 9   | ] ∉<br>⊫_ | ГГ | - |   | 1 | FJL. | .] 0 | igi | ГГ |   | 1 | 1 |   |   |   |   |   |   |   |   |   |   |   |   |   |   |   |   |   |
|---------|-----------|------|------|-------|---------|----------|-----|-----|-------|----|------|-----|-----------|----|---|---|---|------|------|-----|----|---|---|---|---|---|---|---|---|---|---|---|---|---|---|---|---|---|---|---|---|
| x       |           | _    | _    | _     | _       | _        | _   | _   |       |    |      |     |           |    |   |   |   |      |      |     | 1  |   |   |   |   |   |   |   |   |   |   |   |   |   |   |   |   |   |   |   |   |
|         |           |      |      |       |         |          |     |     |       |    |      |     |           |    |   |   |   |      |      |     |    |   |   |   |   |   |   |   |   |   |   |   |   |   |   |   |   |   |   |   |   |
|         |           |      |      |       |         |          |     |     |       |    | . 4  | ۶.  |           |    |   |   |   |      |      |     |    |   |   |   |   |   |   |   |   |   |   |   |   |   |   |   |   |   |   |   |   |
|         |           | ۹    |      |       |         | <b>.</b> |     |     |       |    |      |     |           |    |   |   |   |      |      |     |    |   |   |   |   |   |   |   |   |   |   |   |   |   |   |   |   |   |   |   |   |
|         |           |      |      |       |         |          |     |     |       |    |      |     |           |    |   |   |   |      |      |     |    |   |   |   |   |   |   |   |   |   |   |   |   |   |   |   |   |   |   |   |   |
|         |           |      |      |       |         |          |     |     |       |    |      |     |           |    |   |   |   |      |      |     |    |   |   |   |   |   |   |   |   |   |   |   |   |   |   |   |   |   |   |   |   |
| atch th | a seriell | h 00 | dlo  | rho   | abt     | 01       | the | col | octo  | da | alda | cte |           |    |   |   |   | -    | -    |     | 4  |   |   |   |   |   |   |   |   |   |   |   |   |   |   |   |   |   |   |   |   |
|         |           | 4    | - 01 | 10    | ALC: NO | T I      |     |     | inter |    |      | ,   | 5         |    |   |   |   | T    |      |     | Þ  | • |   |   |   |   |   |   |   |   |   |   |   |   |   |   |   |   |   |   |   |
|         | <b>-</b>  | T    |      |       |         |          |     |     |       |    |      |     |           |    |   |   |   | 1    |      |     | T  |   |   |   |   |   |   |   |   |   |   |   |   |   |   |   |   |   |   |   |   |
|         |           |      |      |       |         |          |     |     |       |    |      |     |           |    |   |   |   |      |      |     |    |   |   |   |   |   |   |   |   |   |   |   |   |   |   |   |   |   |   |   |   |
|         |           |      |      |       |         |          |     |     |       |    |      |     |           |    |   |   |   |      |      |     |    |   |   |   |   |   |   |   |   |   |   |   |   |   |   |   |   |   |   |   |   |
|         |           | -    |      |       |         |          |     |     |       |    | -    | -   | J         |    |   |   |   |      |      |     | -  |   |   |   |   |   |   |   |   |   |   |   |   |   |   |   |   |   |   |   |   |
|         |           |      |      |       |         |          |     |     |       |    | 19   | 5   |           |    |   |   |   |      |      |     |    |   |   |   |   |   |   |   |   |   |   |   |   |   |   |   |   |   |   |   |   |
|         |           |      |      |       |         |          |     |     |       |    |      |     |           |    |   |   |   |      |      |     |    |   |   |   |   |   |   |   |   |   |   |   |   |   |   |   |   |   |   |   |   |
|         |           |      |      |       |         |          |     |     |       |    |      |     |           |    |   |   |   |      |      |     |    |   |   |   |   |   |   |   |   |   |   |   |   |   |   |   |   |   |   |   |   |
|         |           |      |      |       |         |          |     |     |       |    |      |     |           |    |   |   |   |      |      |     |    |   |   |   |   |   |   |   |   |   |   |   |   |   |   |   |   |   |   |   |   |
|         |           |      |      |       |         |          |     |     |       |    |      |     |           |    |   |   |   |      |      |     |    |   |   |   |   |   |   |   |   |   |   |   |   |   |   |   |   |   |   |   |   |
|         |           |      |      |       |         |          |     |     |       |    |      |     |           |    |   |   |   |      |      |     |    |   |   |   |   |   |   |   |   |   |   |   |   |   |   |   |   |   |   |   |   |
|         |           |      |      |       |         |          |     |     |       |    |      |     |           |    |   |   |   |      |      |     |    |   |   |   |   |   |   |   |   |   |   |   |   |   |   |   |   |   |   |   |   |
|         |           |      |      |       |         |          |     |     |       |    |      |     |           |    |   |   |   |      |      |     |    |   |   |   |   |   |   |   |   |   |   |   |   |   |   |   |   |   |   |   |   |
|         |           |      |      |       |         |          |     |     |       |    |      |     |           |    |   |   |   |      |      |     |    |   |   |   |   |   |   |   |   |   |   |   |   |   |   |   |   |   |   |   |   |
|         |           |      |      |       |         |          |     |     |       |    |      |     |           |    |   |   |   |      |      |     |    |   |   |   |   |   |   |   |   |   |   |   |   |   |   |   |   |   |   |   |   |
|         |           |      |      |       |         |          |     |     |       |    |      |     |           |    |   |   |   |      |      |     |    |   |   |   |   |   |   |   |   |   |   |   |   |   |   |   |   |   |   |   |   |
|         |           |      |      |       |         |          |     |     |       |    |      |     |           |    |   |   |   |      |      |     |    |   |   |   |   |   |   |   |   |   |   |   |   |   |   |   |   |   |   |   |   |
|         |           |      |      |       |         |          |     |     |       |    |      |     |           |    |   |   |   |      |      |     |    |   |   |   |   |   |   |   |   |   |   |   |   |   |   |   |   |   |   |   |   |
|         |           |      |      |       |         |          |     |     |       |    |      |     |           |    |   |   |   |      |      |     |    |   |   |   |   |   |   |   |   |   |   |   |   |   |   |   |   |   |   |   |   |
|         |           |      |      |       |         |          |     |     |       |    |      |     |           |    |   |   |   |      |      |     |    |   |   |   |   |   |   |   |   |   |   |   |   |   |   |   |   |   |   |   |   |
|         |           |      |      |       |         |          |     |     |       |    |      |     |           |    |   |   |   |      |      |     |    |   |   |   |   |   |   |   |   |   |   |   |   |   |   |   |   |   |   |   |   |
|         |           |      |      |       |         |          |     |     |       |    |      |     |           |    |   |   |   |      |      |     |    |   |   |   |   |   |   |   |   |   |   |   |   |   |   |   |   |   |   |   |   |
|         |           |      |      |       |         |          |     |     |       |    |      |     |           |    |   |   |   |      |      |     |    |   |   |   |   |   |   |   |   |   |   |   |   |   |   |   |   |   |   |   |   |
|         | -         | -    | -    | -     | -       | -        | -   | -   | -     | -  | -    | -   | -         | -  | - | - | - | -    | -    | -   | -  | - | - | - |   |   | - | - | - | - | - | - | - | - | - | - | - | - | - | - | - |
|         |           |      |      |       |         |          |     |     |       |    |      |     |           |    |   |   |   |      |      |     |    |   |   |   |   |   |   |   |   |   |   |   |   |   |   |   |   |   |   |   |   |
|         |           |      |      | ael [ |         |          |     |     |       |    | -    | De  | -         | -  |   |   |   | Ang  | -    |     | -  | - | - | - | - | - | - | - | - | - |   |   |   |   |   |   |   |   |   |   |   |

Select Match the width and/or height of the selected objects

| Match Size          | ×      |
|---------------------|--------|
| Туре                | ОК     |
| <b>⊢⊡→I</b> ⊂ Width | Cancel |
| C Height            | Help   |
| ि Width and Height  |        |
|                     |        |

### Select <u>Type</u>

(Match Width, Height or Both)

Click <u>OK</u>

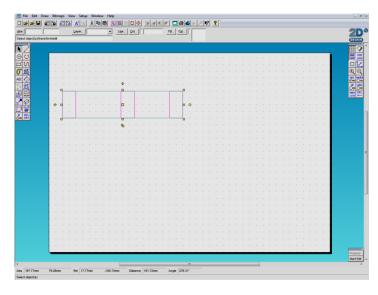

## Select the object you wish to match

# CREATING A DIMENSIONED DRAWING

## **Third Angle Orthographic Projection**

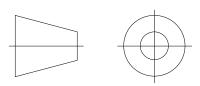

Symbol for third angle projection.

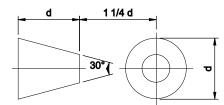

Create symbol using these dimensions.

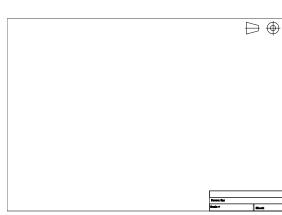

The title sheet is use as the border to your drawing.

The 3<sup>rd</sup> Angle symbol is shown on the top right of the page.

The title block is shown on the bottom right of the page

A basic title block will have:

| Scale =   | Sheet: |
|-----------|--------|
| Drawn By: |        |
|           |        |

The drawing title in the top box

The name of the designer in the next box

In the bottom boxes the scale (see below) of the drawing and the number of pages the drawing is on.

## **Examples of Scale**

1:1 (10mm on the drawing = 10mm actual size)

1:5 (10mm on the drawing = 50mm actual size)

1:10 (10mm on the drawing = 100mm actual size)

## **Hidden Detail**

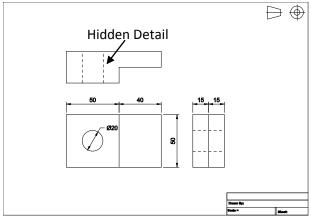

Ensure all <u>Hidden Detail</u> is identified using a dotted line.

Change Line Type

Select the line you want to change.

| 📰 File Edit Draw Bitmaps View Se | etup Window Help            |                          |
|----------------------------------|-----------------------------|--------------------------|
|                                  |                             | Ħ <b>IFF T S</b> S + P R |
| <u>Abs</u>                       | Layer 1 💌 Line) <u>C</u> ol | Fill Col No fill         |
| Select object(s)                 | $\smile$                    |                          |

On the tool bar at the top select Line.

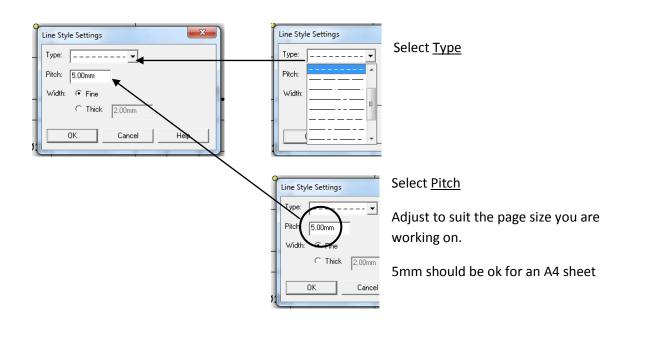

# **DIMENSIONING DRAWINGS**

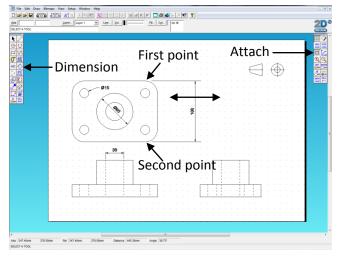

Select Dimension icon (see below)

Select <u>Attach</u>

Select First point

Select Second point

Move dimension line to the required position and click mouse button.

#### **Dimensioning Tool Bar**

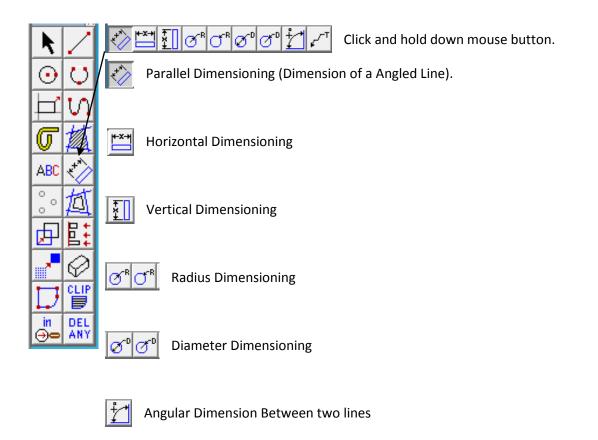

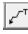

Draw a Leader Line (A arrowed line to show notes of information about a point on the drawing).

# **3D EFFECTS**

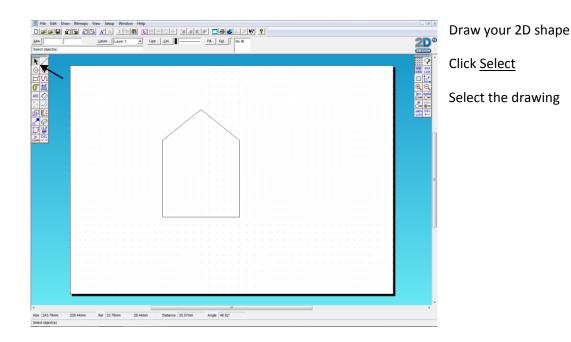

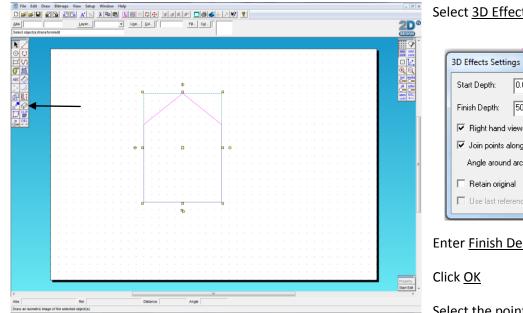

## Select <u>3D Effects</u>

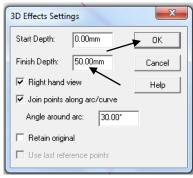

#### Enter Finish Depth

Select the point of rotation

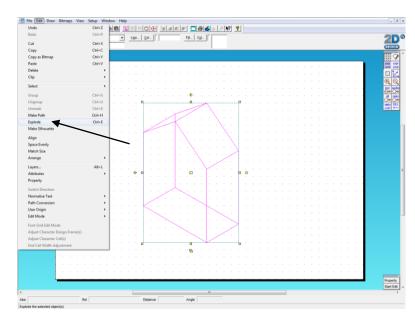

**Click Select** 

Highlight drawing

Select Edit

Then Explode

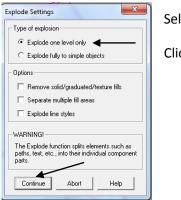

Select Explode one level only

**Click Continue** 

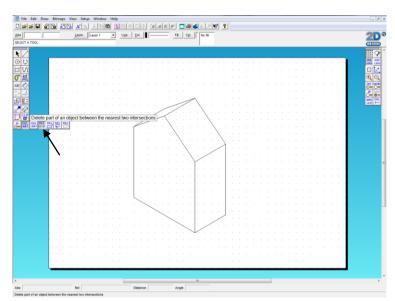

Select Delete part of an object

## Remove the hidden lines

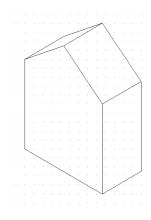

## Other 3D effects available are:

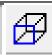

Draw an oblique image of the selected object(s)

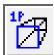

Draw a perspective image of the selected object(s) with 1 vanishing point

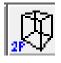

Draw a perspective image of the selected object(s) with double vanishing points

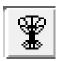

Draw a 3D image by revolving the selected object(s) about an axis

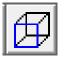

Draw an extruded image of the selected object(s)

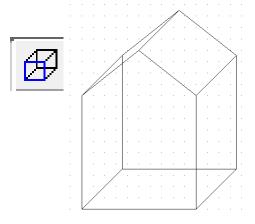

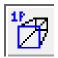

Select Vanishing point 1 then Rotation point 2

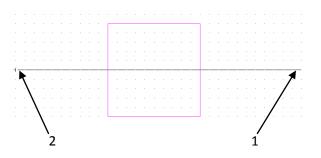

| - |   |   |  |  |  |  |
|---|---|---|--|--|--|--|
|   | ÷ | F |  |  |  |  |
|   |   | ŀ |  |  |  |  |
|   |   | ŀ |  |  |  |  |
|   |   | ŀ |  |  |  |  |
|   |   | ŀ |  |  |  |  |
|   |   | ŀ |  |  |  |  |
|   |   |   |  |  |  |  |
|   |   |   |  |  |  |  |
|   |   |   |  |  |  |  |
|   |   | Ŀ |  |  |  |  |

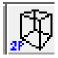

## Select Vanishing point 1, Vanishing point 2 then the Rotation point 3

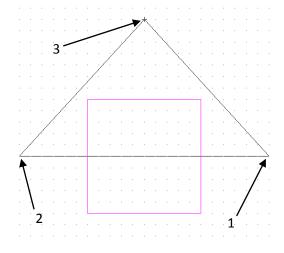

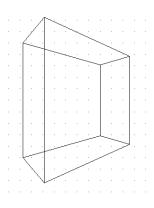

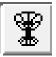

Select Step Angle

| Revolve Settings              |  |  |  |  |  |  |  |  |  |
|-------------------------------|--|--|--|--|--|--|--|--|--|
| Step angle: 30.00*            |  |  |  |  |  |  |  |  |  |
| I Draw ellipses               |  |  |  |  |  |  |  |  |  |
| ✓ Join points along arc/curve |  |  |  |  |  |  |  |  |  |
| Angle around arc: 30.00*      |  |  |  |  |  |  |  |  |  |
| 🗖 Retain original             |  |  |  |  |  |  |  |  |  |
| OK Cancel Help                |  |  |  |  |  |  |  |  |  |

## Select Rotation point 1 then Rotation point 2

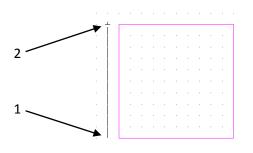

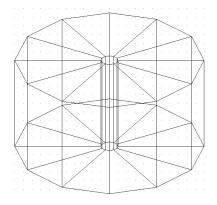

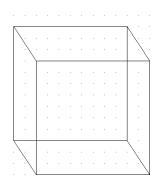

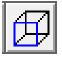

Select point 1 then the point 2 to extrude

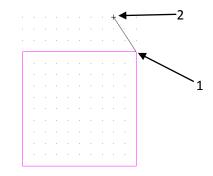